**TMS SOFTWARE TMS TAdvRichEditor DEVELOPERS GUIDE**

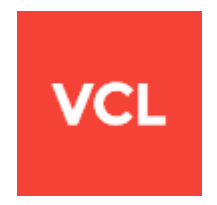

### **TMS TAdvRichEditor DEVELOPERS GUIDE**

**Aug 2017 Copyright © 2014 - 2017 by tmssoftware.com bvba Web: [http://www.tmssoftware.com](http://www.tmssoftware.com/) Email: [info@tmssoftware.com](mailto:info@tmssoftware.com)**

#### **Index**

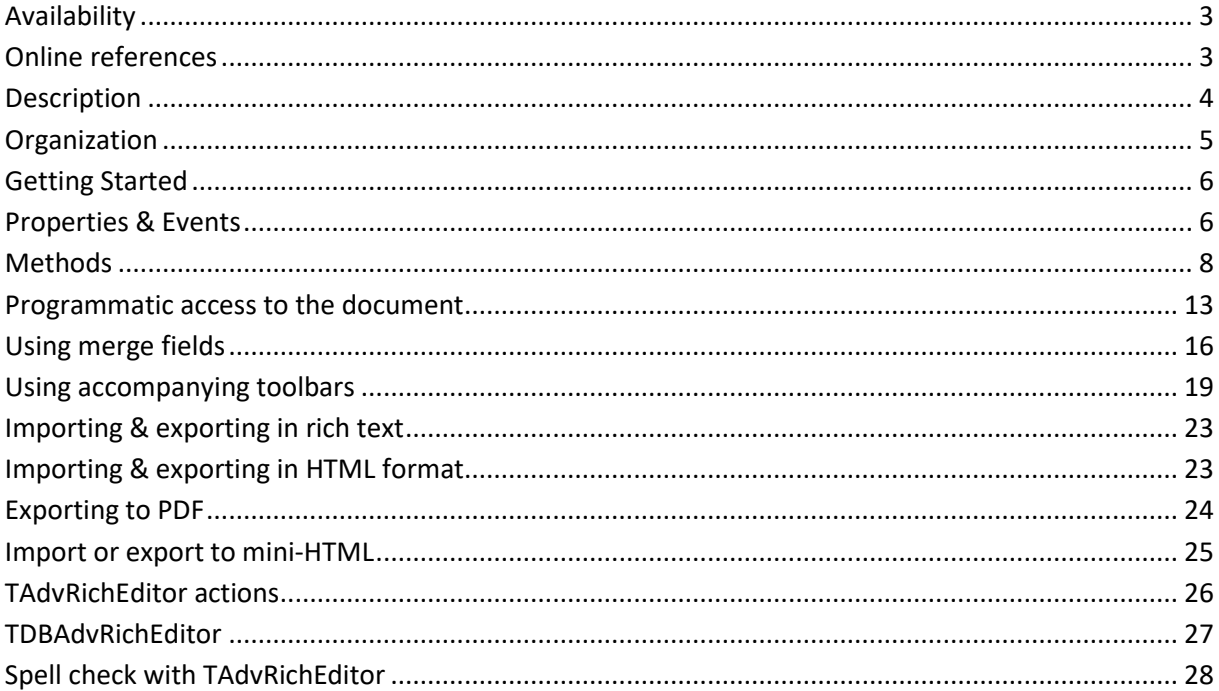

### <span id="page-2-0"></span>**Availability**

TMS TAdvRichEditor is available as VCL component for Delphi and C++Builder.

TMS TAdvRichEditor is available for Delphi XE,XE2,XE3,XE4,XE5,XE6,XE7,XE8,10 Seattle, 10.1 Berlin, 10.2 Tokyo & C++Builder XE,XE2,XE3,XE4,XE5,XE6,XE7,XE8, 10 Seattle, 10.1 Berlin, 10.2 Tokyo.

TMS TAdvRichEditor has been designed for and tested with: Windows Vista, Windows 7, Windows 8, Windows 10.

#### <span id="page-2-1"></span>**Online references**

TMS software website: [http://www.tmssoftware.com](http://www.tmssoftware.com/)

TMS TAdvRichEditor page: <http://www.tmssoftware.com/site/advricheditor.asp>

#### <span id="page-3-0"></span>**Description**

TAdvRichEditor is a compact light-weight wysiwyg editor for formatted text. TAdvRichEditor can include formatted text with bullets, hyperlinks, images, indenting, aligned paragraphs. It offers functions for merging, highlighting text, find & replace, undo/redo, clipboard, printing, autocorrect, emoticons.

TAdvRichEditor stores its text natively in the .RTE file format. In addition, TAdvRichEditor can import and export files in following formats: .HTML, .RTF, .TXT.

When used as part of the TMS Component Pack [\(http://www.tmssoftware.com/site/tmspack.asp\)](http://www.tmssoftware.com/site/tmspack.asp), docking toolbars or ribbon toolbars are included to perform clipboard functions, undo/redo, formatting, paragraph alignment, inserting bullets, pictures, hyperlinks, special characters. Also available in combination with the TMS Component Pack is export to PDF and spell check.

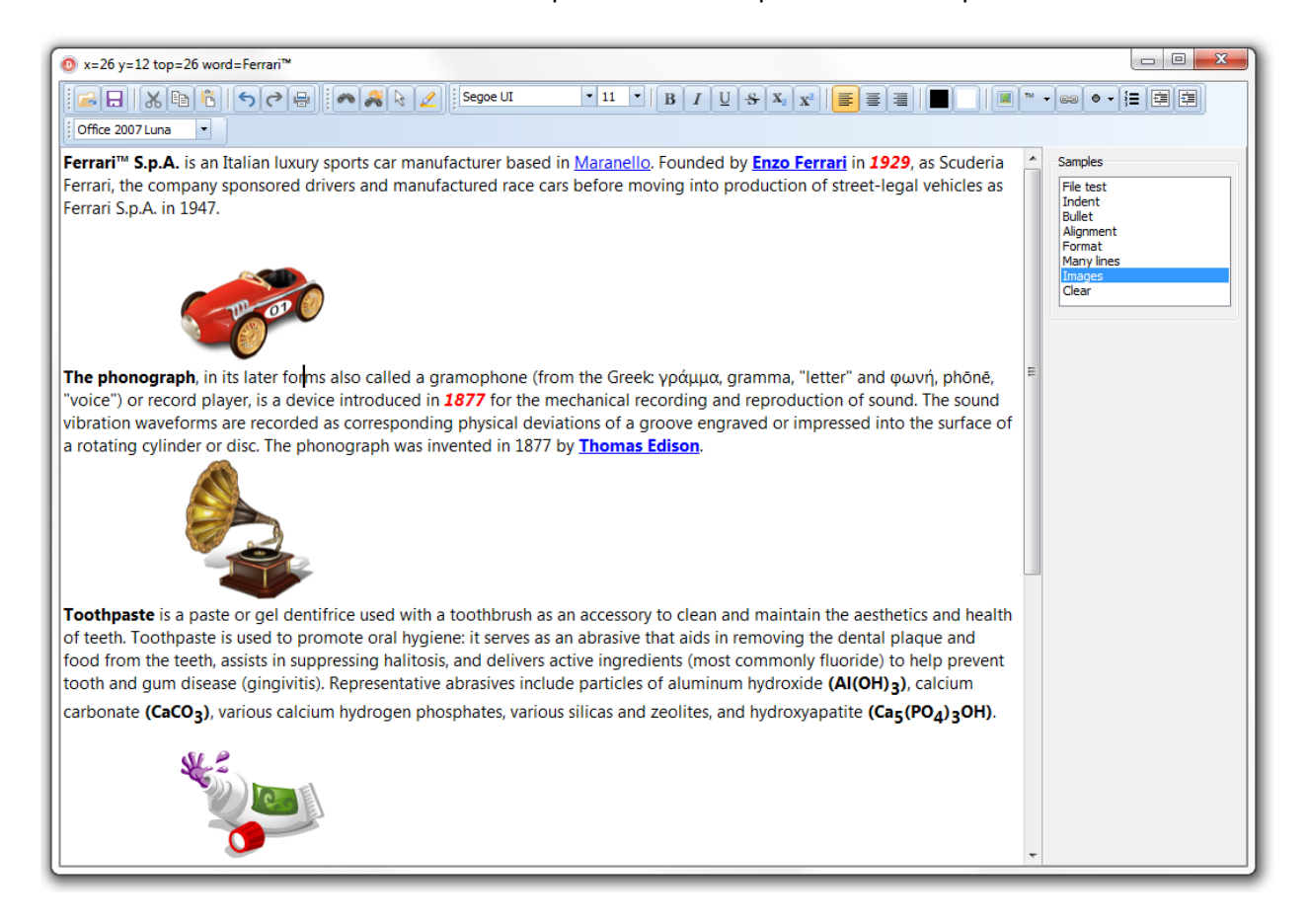

### <span id="page-4-0"></span>**Organization**

The core component is TAdvRichEditor. This is a standalone component that can be used as-is for WYSIWYG editing of formatted text. It comes with several toolbars (in the TMS Component Pack) that can be used to quickly setup a rich editor or its many actions can be used to create a specific user interface around the TAdvRichEditor according to your needs.

Internally the TAdvRichEditor consists of a simple DOM. This DOM is a generic list of document elements. Different types of document elements exist such as a text element, image element, linebreak element, bullet element, … Each document element has several attributes that determine the appearance in the document. While the TAdvRichEditor provides a large series of methods to add or remove elements from the DOM, it is also accessible via TAdvRichEditor.Context.Content. It is recommended though that the API used instead of direct DOM manipulation.

### <span id="page-5-0"></span>**Getting Started**

Drop a TAdvRichEditor on the form. The component with its default settings is ready for use. Entering of text can be done with default font & alignment. For ease of use, connect a TAdvRichEditorEditButtonBar and TAdvRichEditorFormatButtonBar that presents most of the built-in actions as a button bar or use the docking toolbars TAdvRichEditorEditToolBar, TAdvRichEditorFormatToolBar, TAdvRichEditorEditingToolBar, TAdvRichEditorParagraphToolBar to apply all kinds of formatting to the text without writing any code or use its ribbon equivalents for a wywiwyg editor with ribbon UI.

### <span id="page-5-1"></span>**Properties & Events**

#### **Properties**

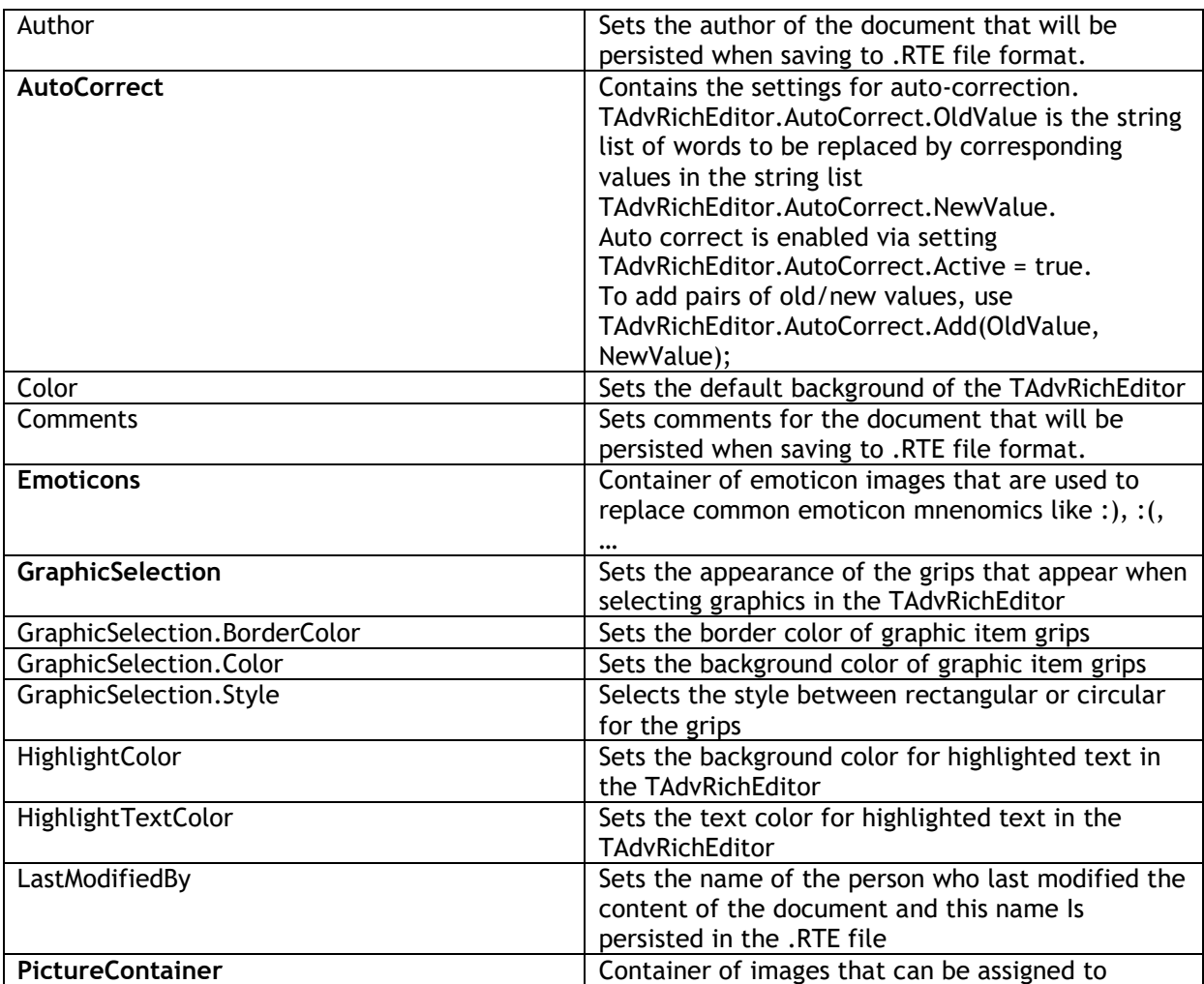

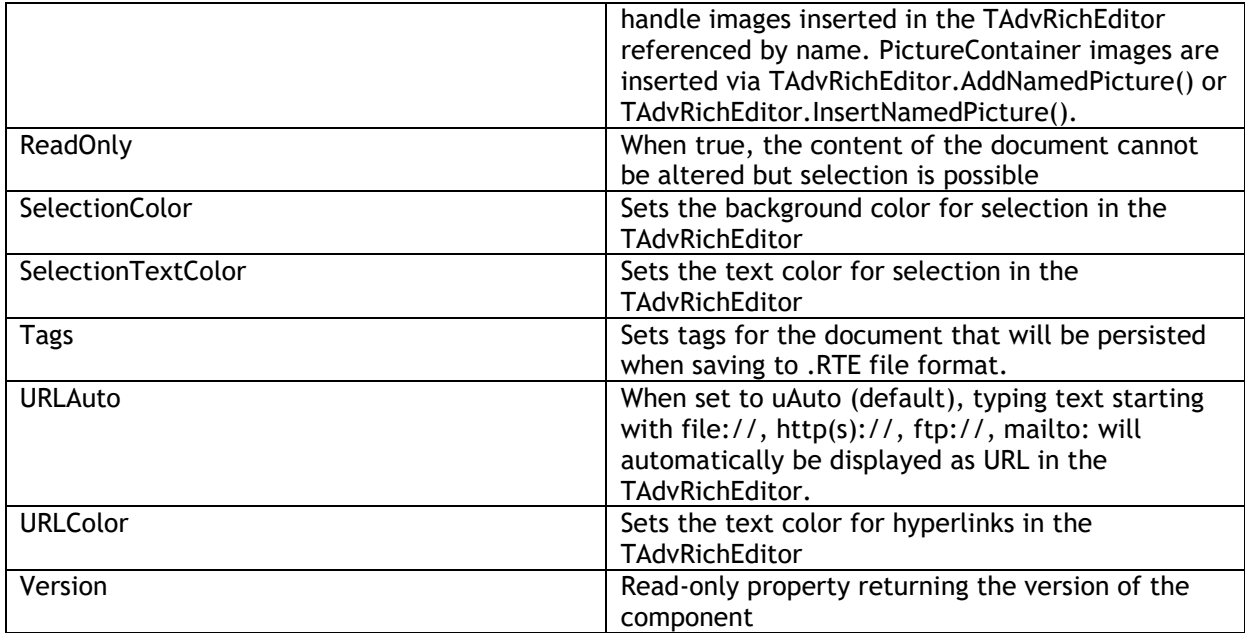

#### **Events**

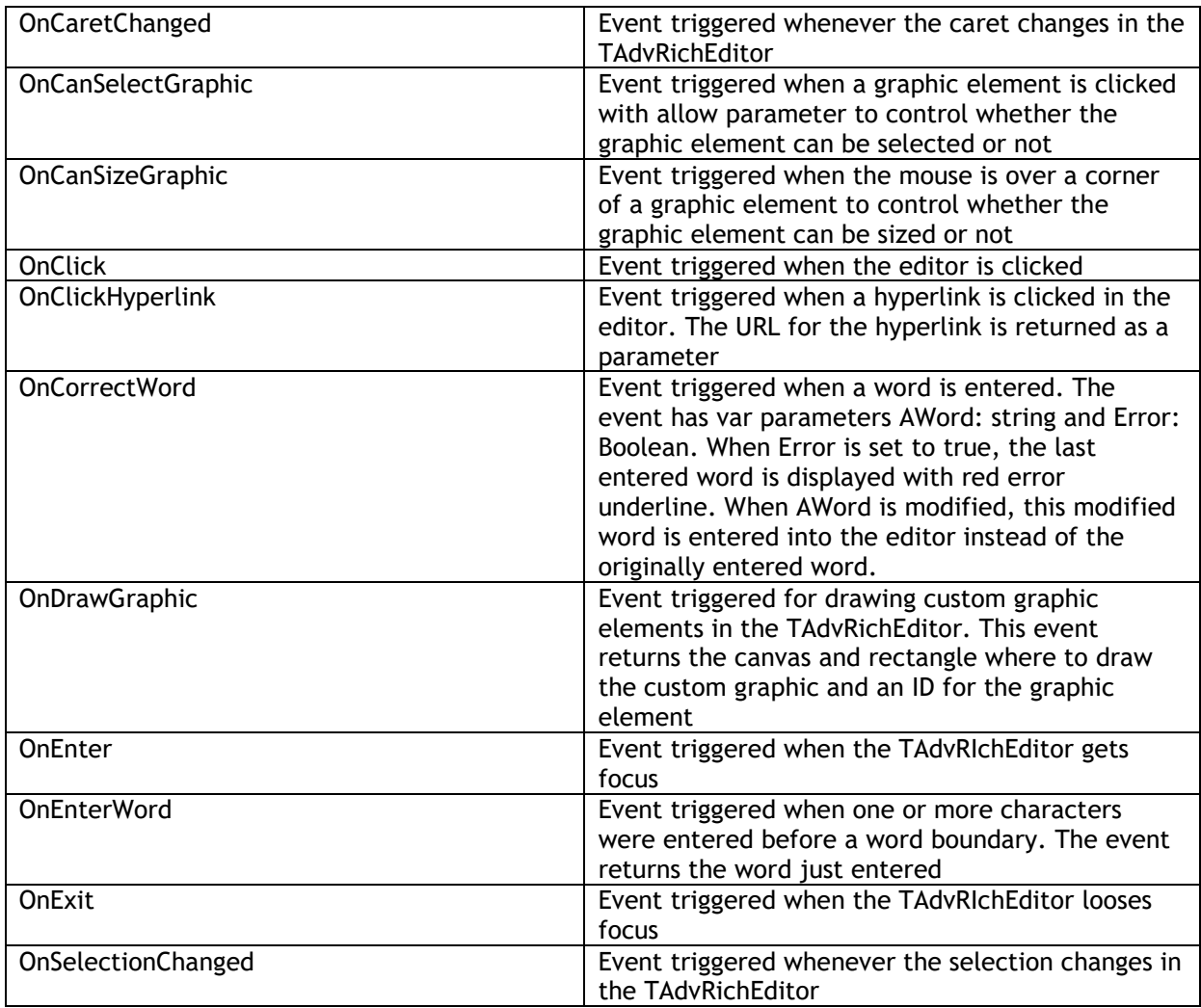

### <span id="page-7-0"></span>**Methods**

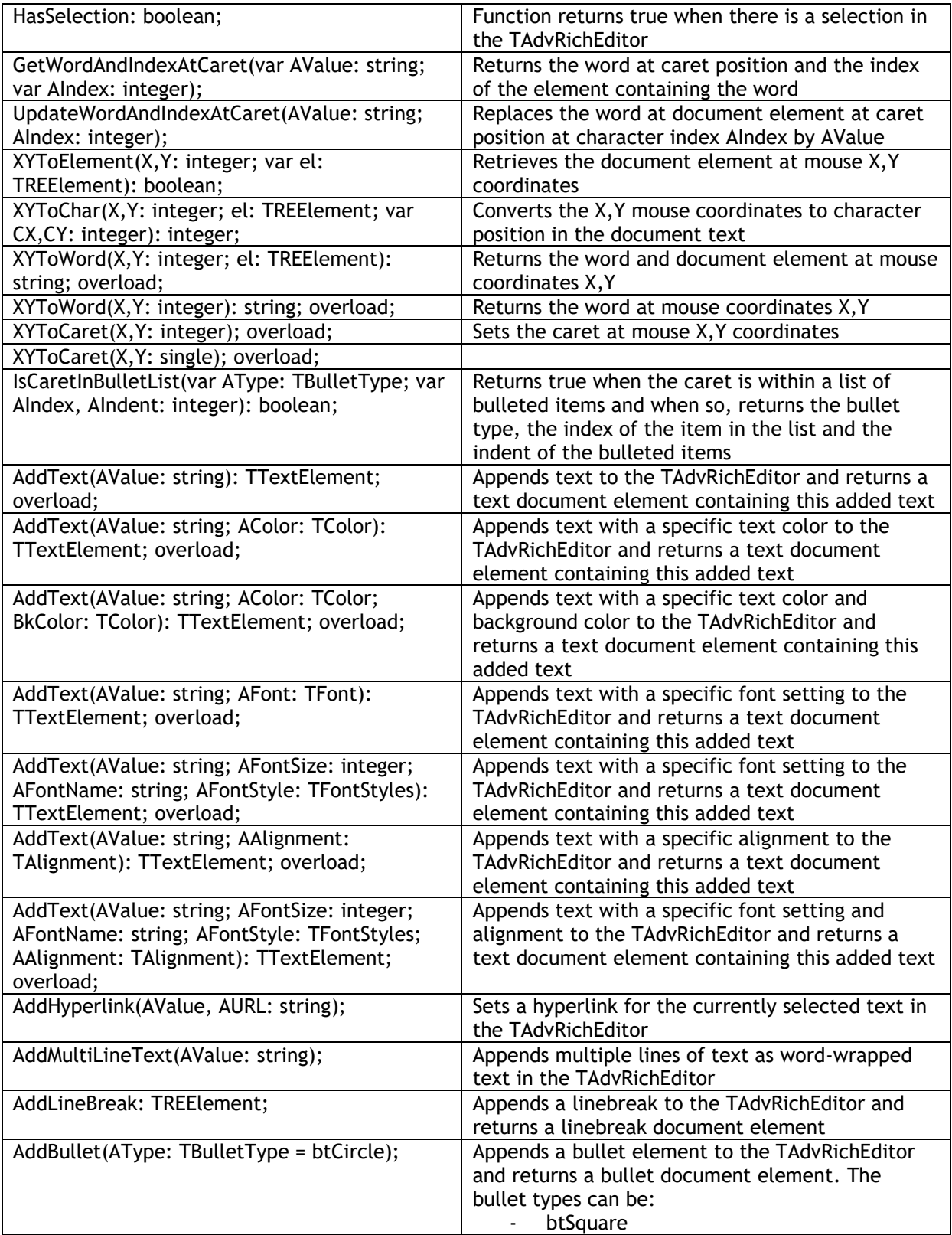

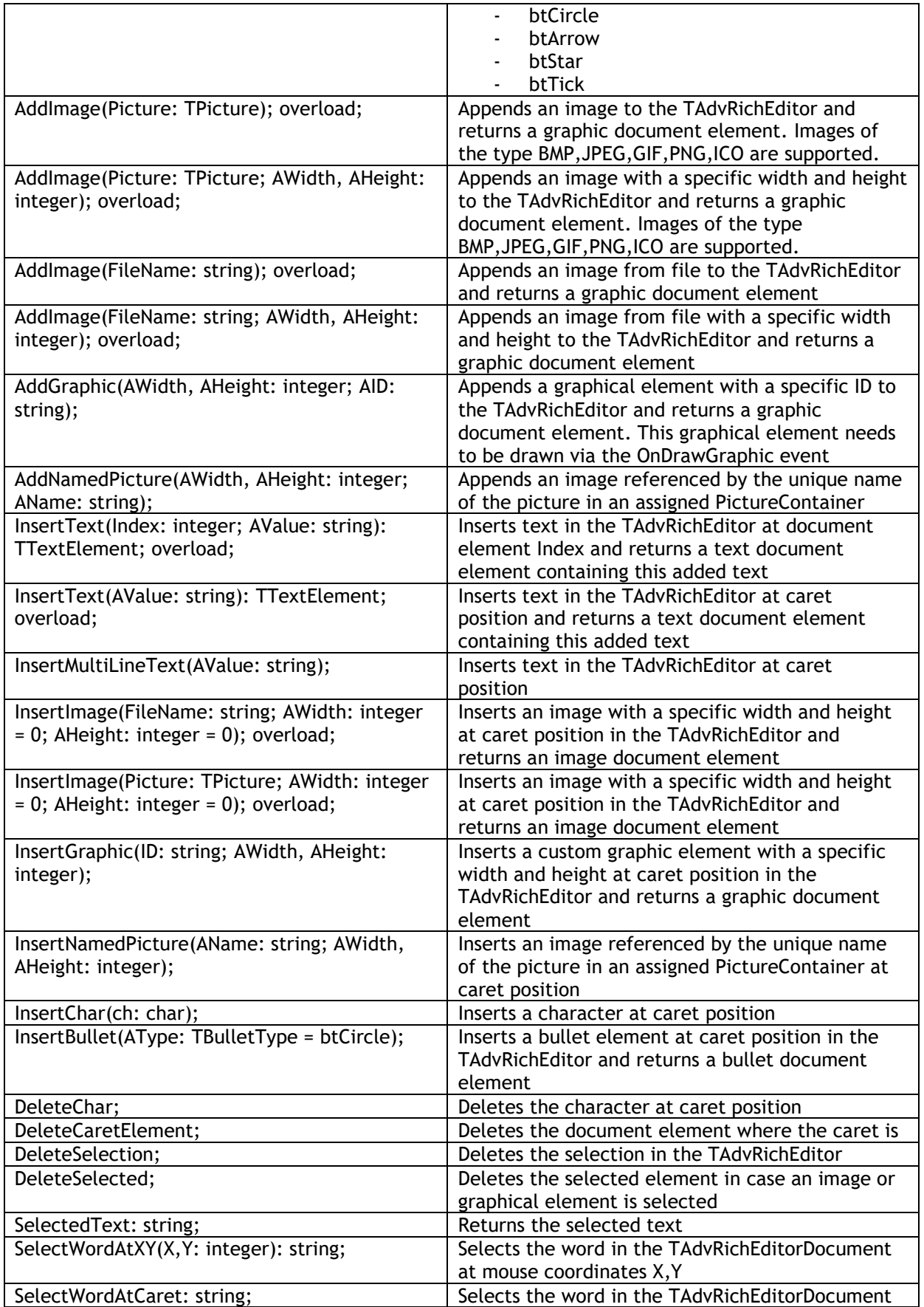

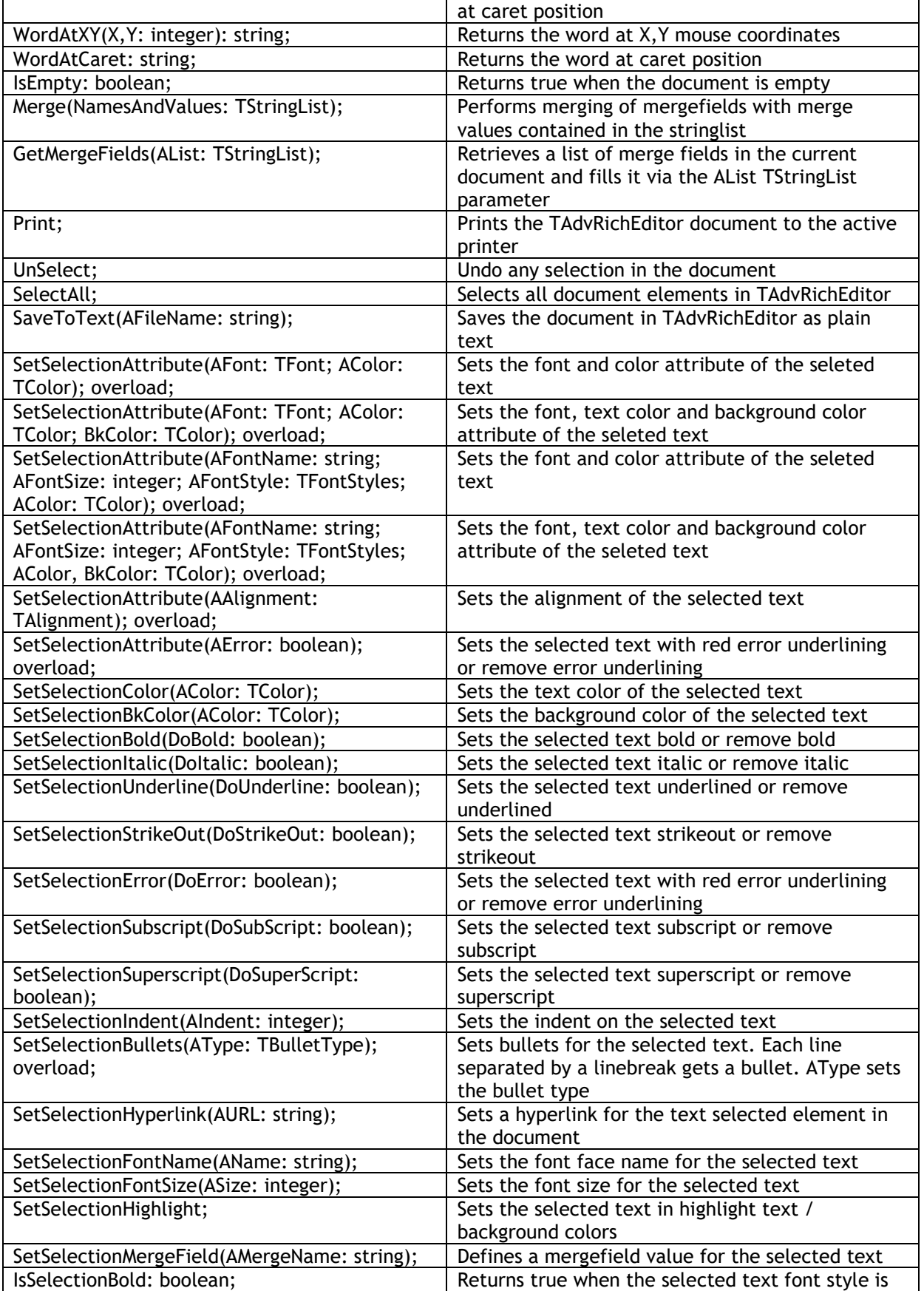

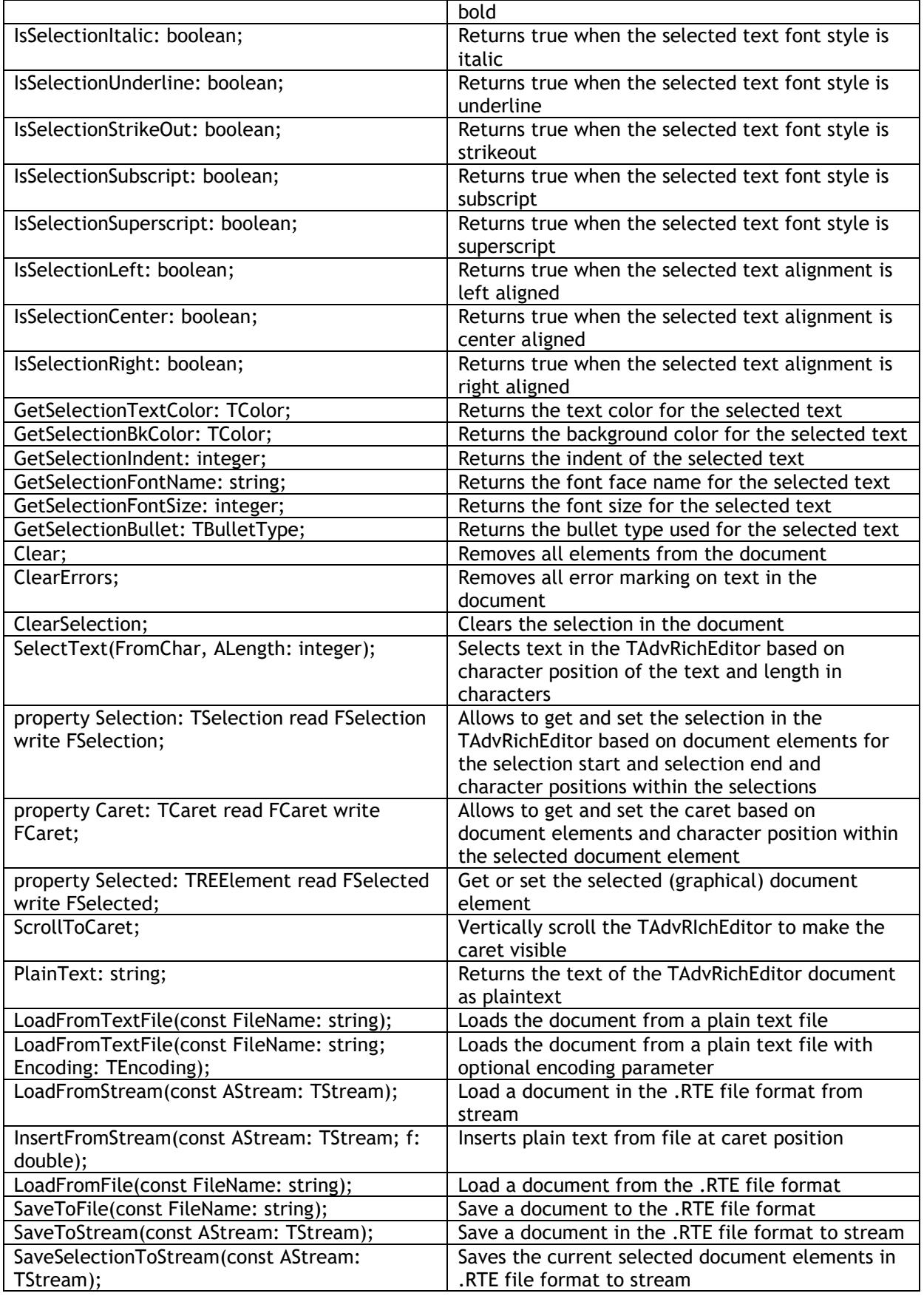

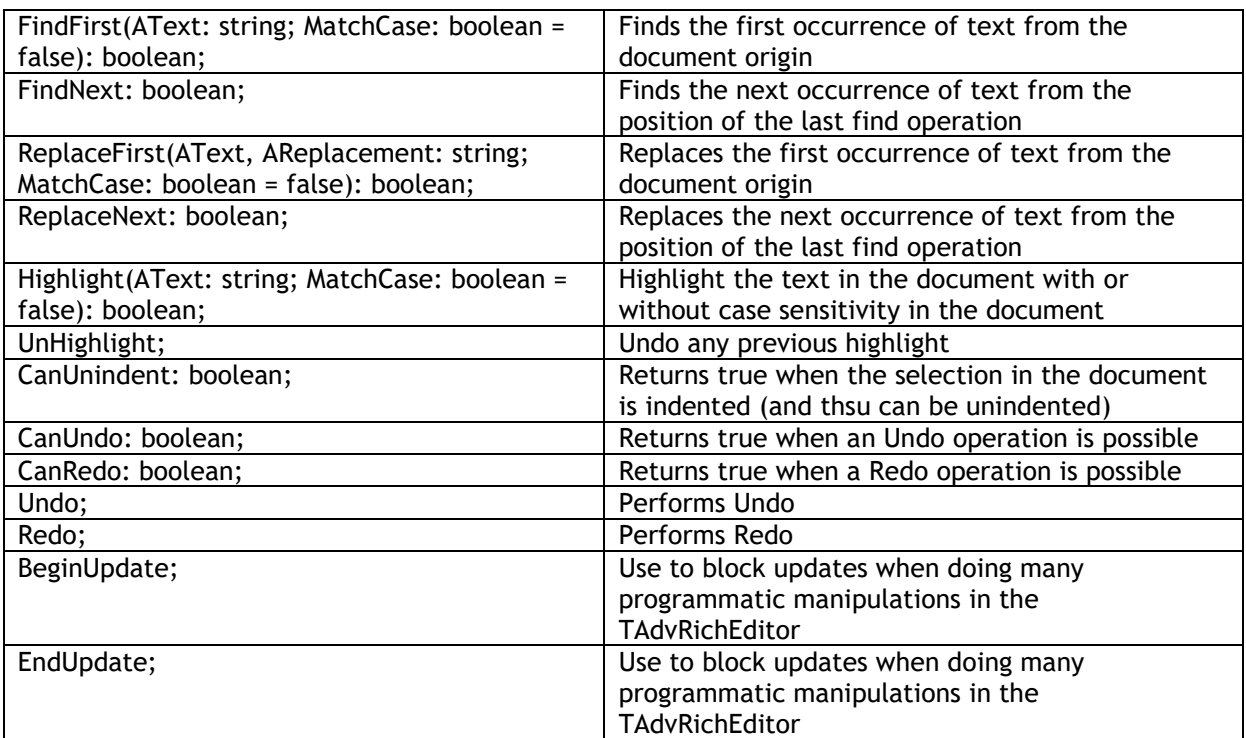

#### <span id="page-12-0"></span>**Programmatic access to the document**

Text can be inserted in TAdvRichEditor in various ways. To start with call:

AdvRichEditor.AddText('Hello world');

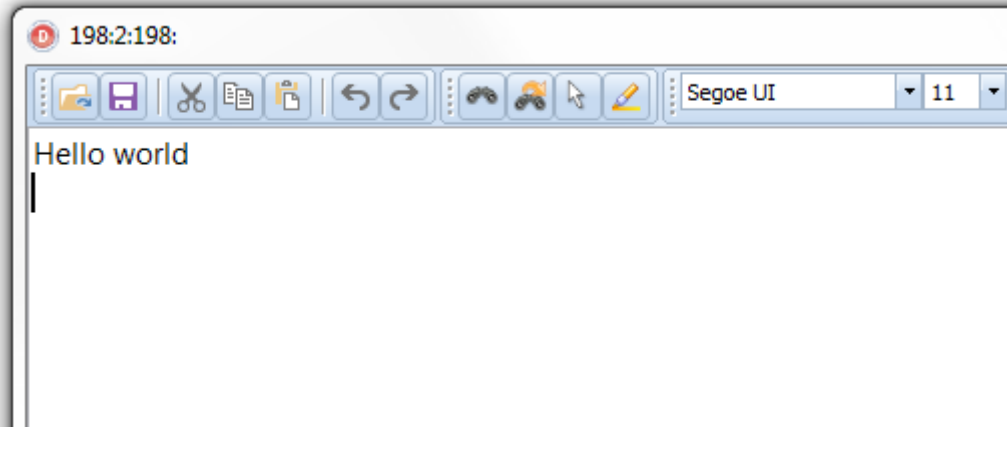

Add text on the next line with:

```
AdvRichEditor.AddLineBreak;
AdvRichEditor.AddText('Text on the second line');
```
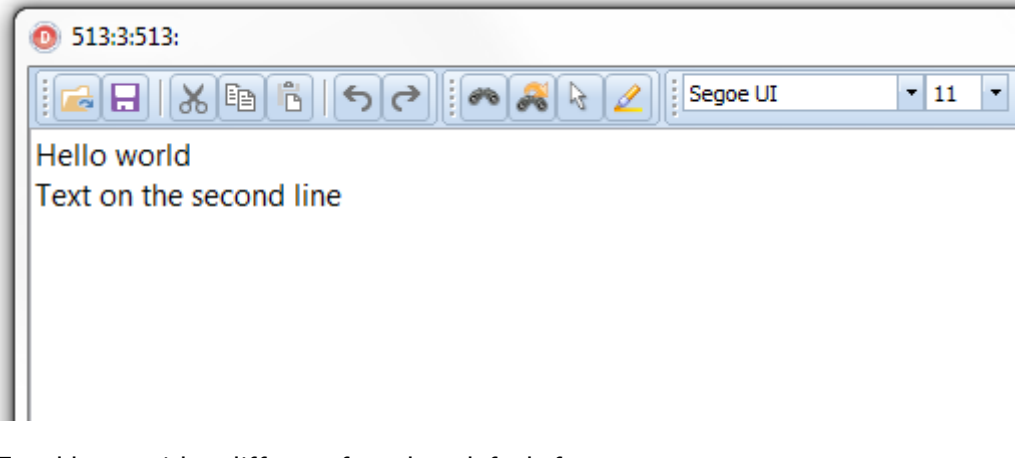

To add text with a different font than default font, use:

```
AdvRichEditor.AddLineBreak;
AdvRichEditor1.AddText('Another line with special 
font',12,'Courier',[fsBold]);
```
### tmssoftware<u>;com</u>

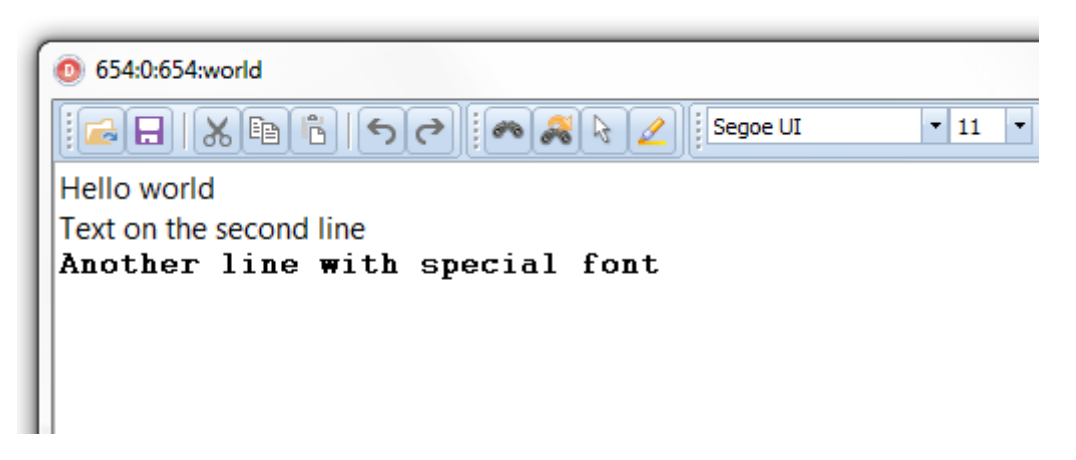

To change attributes of text in the TAdvRichEditor, perform a selection based on index of the text and length. For example, to change the color of "world" on the first line, set a selection from character 6 for 5 characters (character index starts at zero) and set an attribute for the selection followed by remove the selection itself:

```
AdvRichEditor1.SelectText(6,5);
AdvRichEditor1.SetSelectionColor(clRed);
AdvRichEditor1.SetSelectionItalic(True);
AdvRichEditor1.ClearSelection;
```
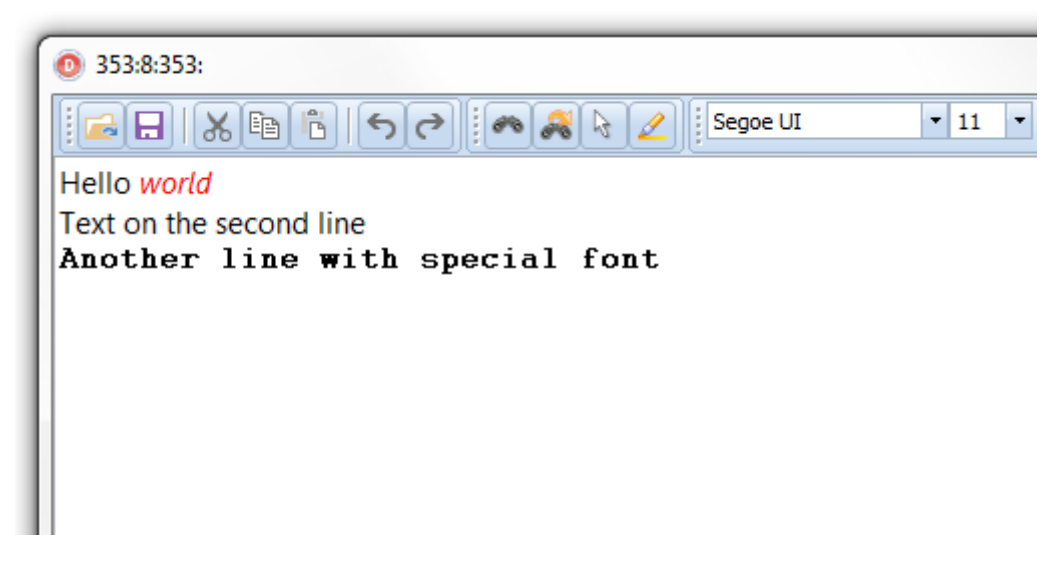

To add images to the TAdvRichEditor, use:

AdvRichEditor1.AddImage('.\sample.png');

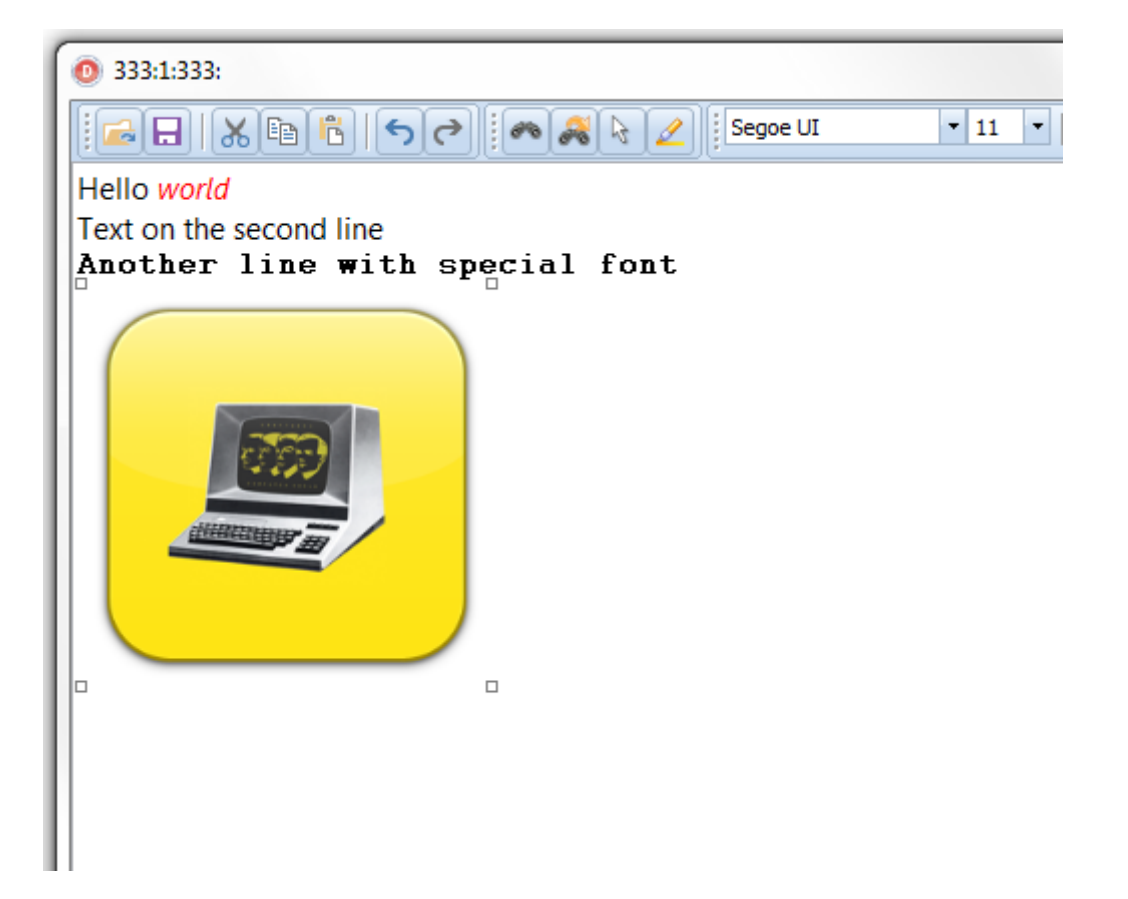

#### <span id="page-15-0"></span>**Using merge fields**

Via merge fields, specific places in the document can be quickly replaced during a merge operation. To perform merging, first insert merge fields in the document. Merge fields are pieces of text that get a merge field name. These pieces of text are displayed between brackets «» and with a gray background. To set a piece of text as merge field, select the text and call AdvRichEditor.SetSelectionMergeField('MergeFieldName');

Assume that following merge field names exist in the TAdvRichEditor document:

'Name' 'Street' 'City' 'Country'

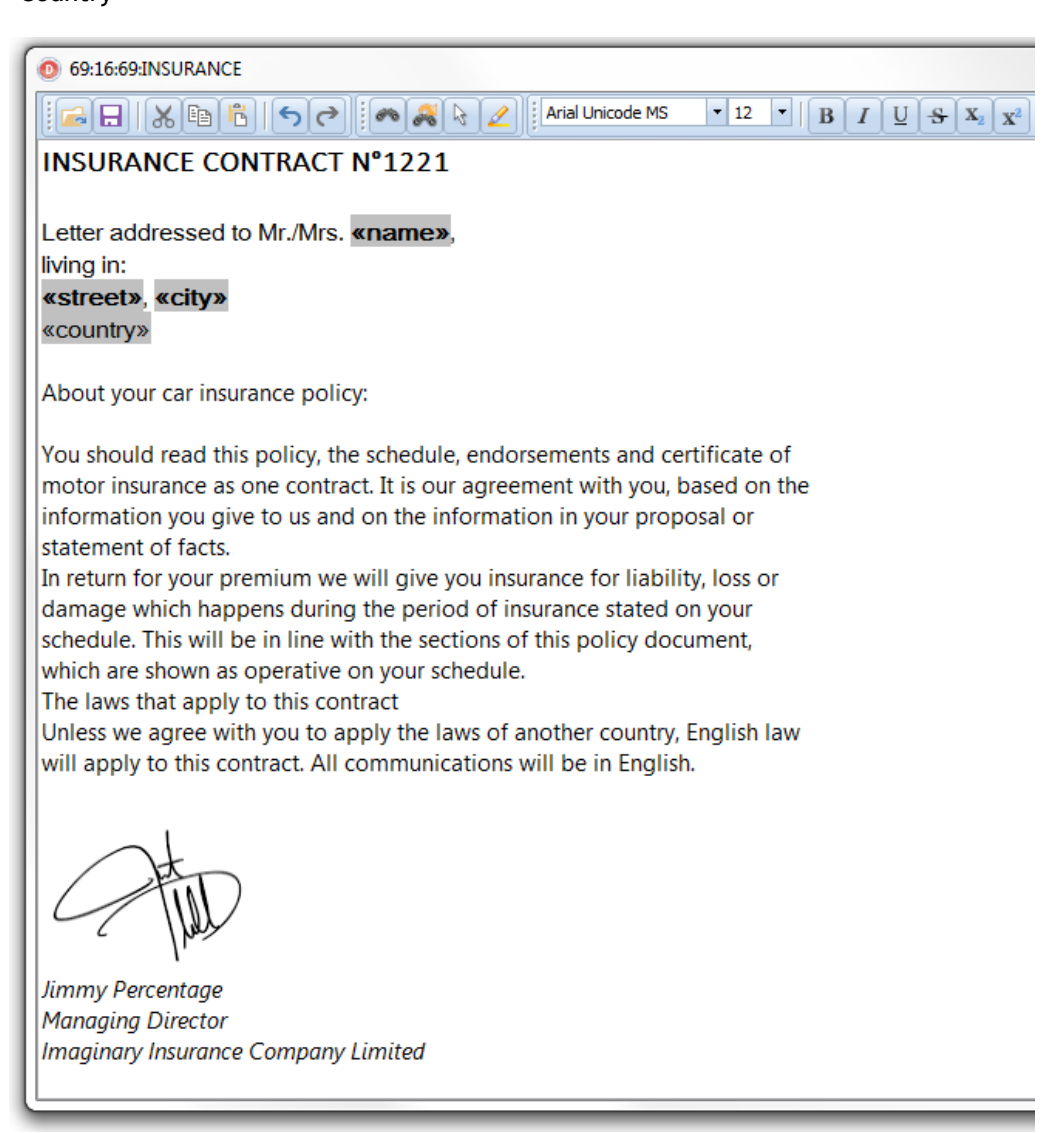

then a merge operation can be done in the following way:

```
var
   sl: TStringList;
```
sl := TStringList.Create; sl.Add('Name=Bill Gates'); sl.Add('Street=Microsoft Way 1'); sl.Add('City=Redmond'); sl.Add('Country=USA');

AdvRichEditor1.Merge(sl);

sl.Free;

This will replace the merge fields Name, Street, City, Country with the values 'Bill Gates', 'Microsoft Way 1', 'Redmond', 'USA' specifically.

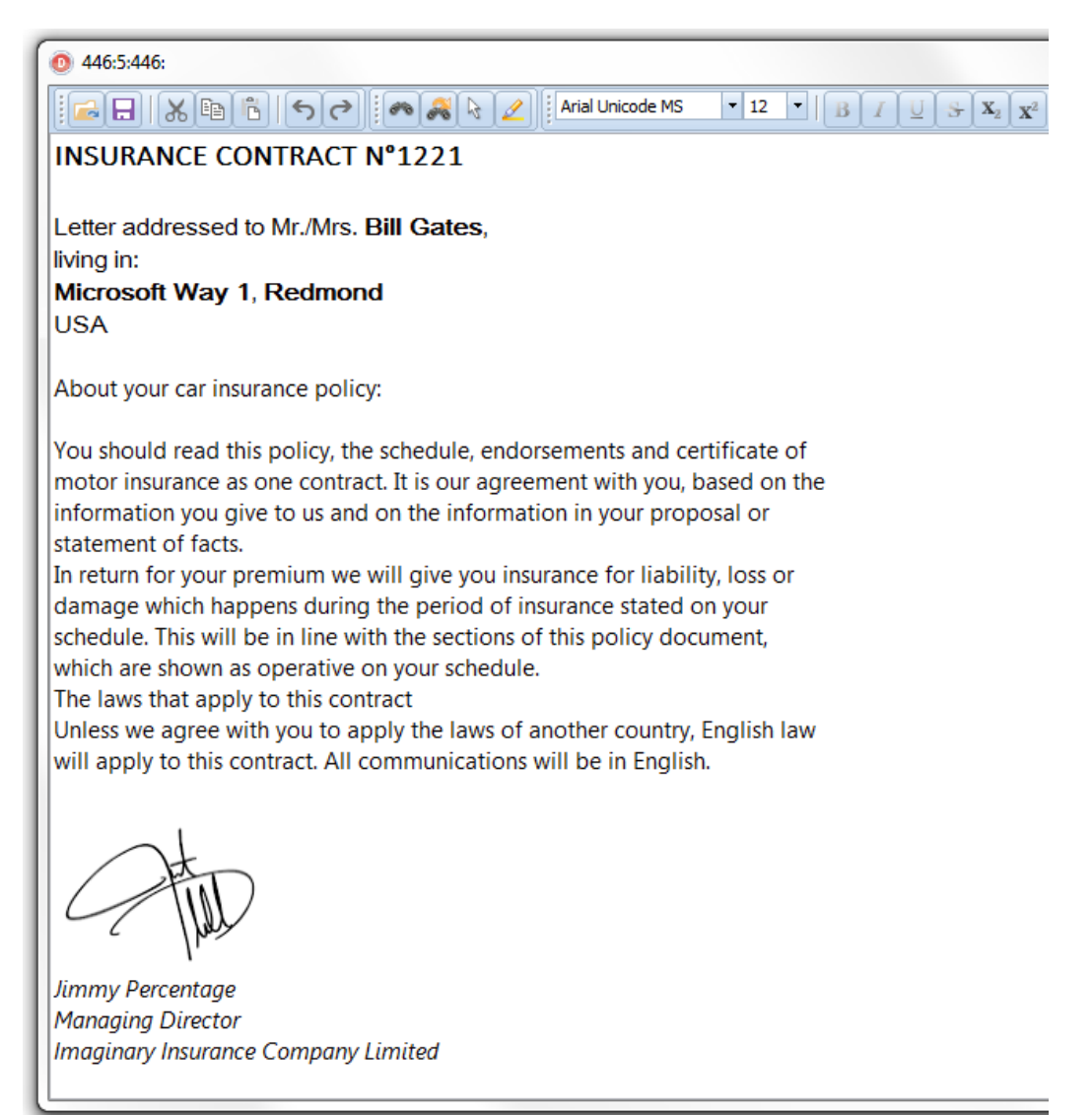

It is also possible to replace merge fields by pictures, i.e. insert pictures dynamically during a merge operation.

To do this, set a merge fieldname just like for text but using following construct for the mergelist:

Assume that in the previous example we want to add a picture of the person in the document, this would become:

'Photo' 'Name' 'Street' 'City' 'Country'

A merge operation is be done in the following way:

```
var
  sl: TStringList;
   pic: TPicture;
pic := TPicture.Create;
try
   pic.LoadFromFile('billgates.jpg');
   sl := TStringList.Create;
   try
     sl.AddObject('Photo=',pic);
     sl.Add('Name=Bill Gates');
     sl.Add('Street=Microsoft Way 1');
     sl.Add('City=Redmond');
     sl.Add('Country=USA');
     AdvRichEditor1.Merge(sl);
   finally
     sl.Free;
   end;
finally
   pic.Free;
end;
```
To undo the merge operation (and have the document ready for a new merge operation), simply call AdvRichEditor1.UnMerge; after the merge operation.

To retrieve the list of merge fields available in the richeditor content, the method GetMergeFields() can be use.

#### Example:

```
var
  sl: TStringList;
sl := TStringList.Create;
try
  AdvRichEditor1.GetMergeFields(sl);
   // show the list of merge fields here
finally
  sl.Free;
end;
```
#### <span id="page-18-0"></span>**Using accompanying toolbars**

TAdvRichEditor comes with several ready-to-use toolbars that enable to quickly create userinterfaces for manipulating the formatted text without writing code.

The toolbars come in 3 categories:

- 
- Simple button bars that only rely on standard VCL controls<br>- A docking toolbar set that builds upon the docking toolbars A docking toolbar set that builds upon the docking toolbars found in TMS Advanced Toolbars & Menus (see [http://www.tmssoftware.com/site/advtoolbars.asp\)](http://www.tmssoftware.com/site/advtoolbars.asp)
- Ribbon toolbars that also build upon TMS Advanced Toolbars & Menus

The offered toolbars all make internally heavily use of actions to achieve their functionality. Some functions in the toolbars still need a reference to the TAdvRichEditor instance that is being worked with and therefore, it is needed to set ToolBar.RichEditor to the instance of this TAdvRichEditor.

Sample for a UI made with docking toolbars:

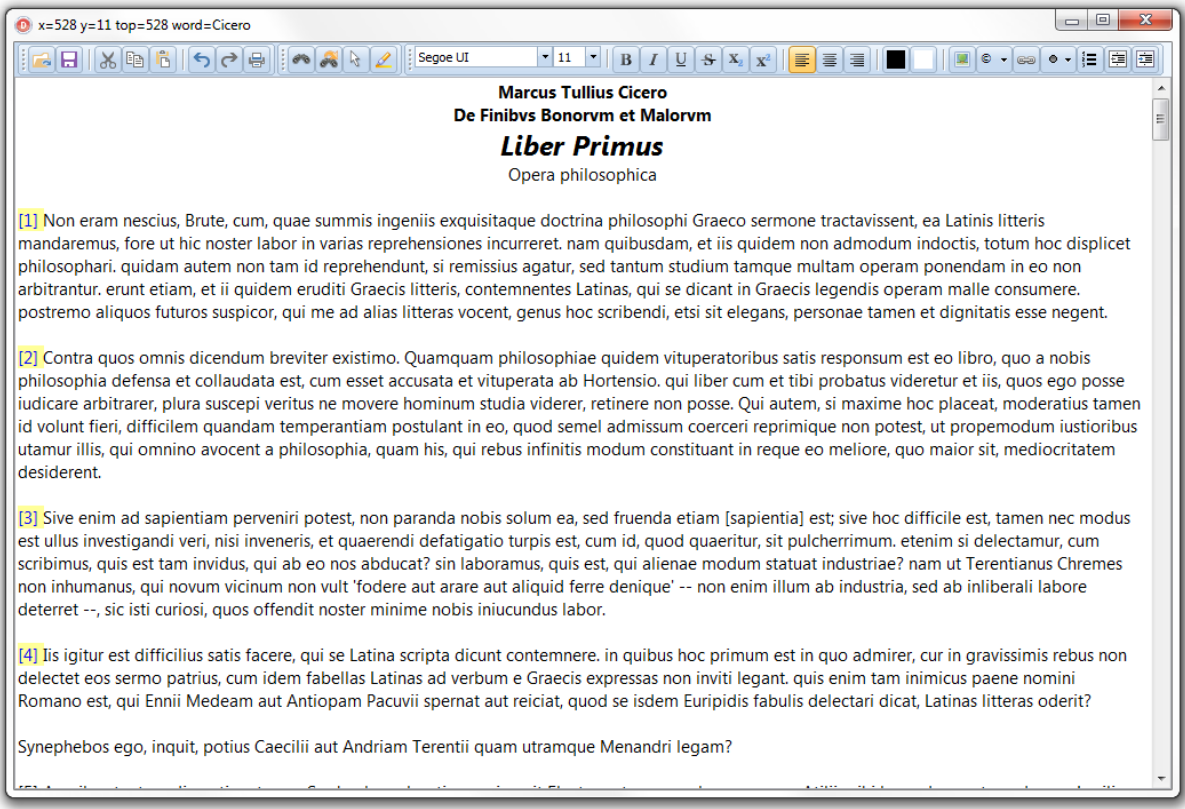

#### Sample for a UI made with ribbon:

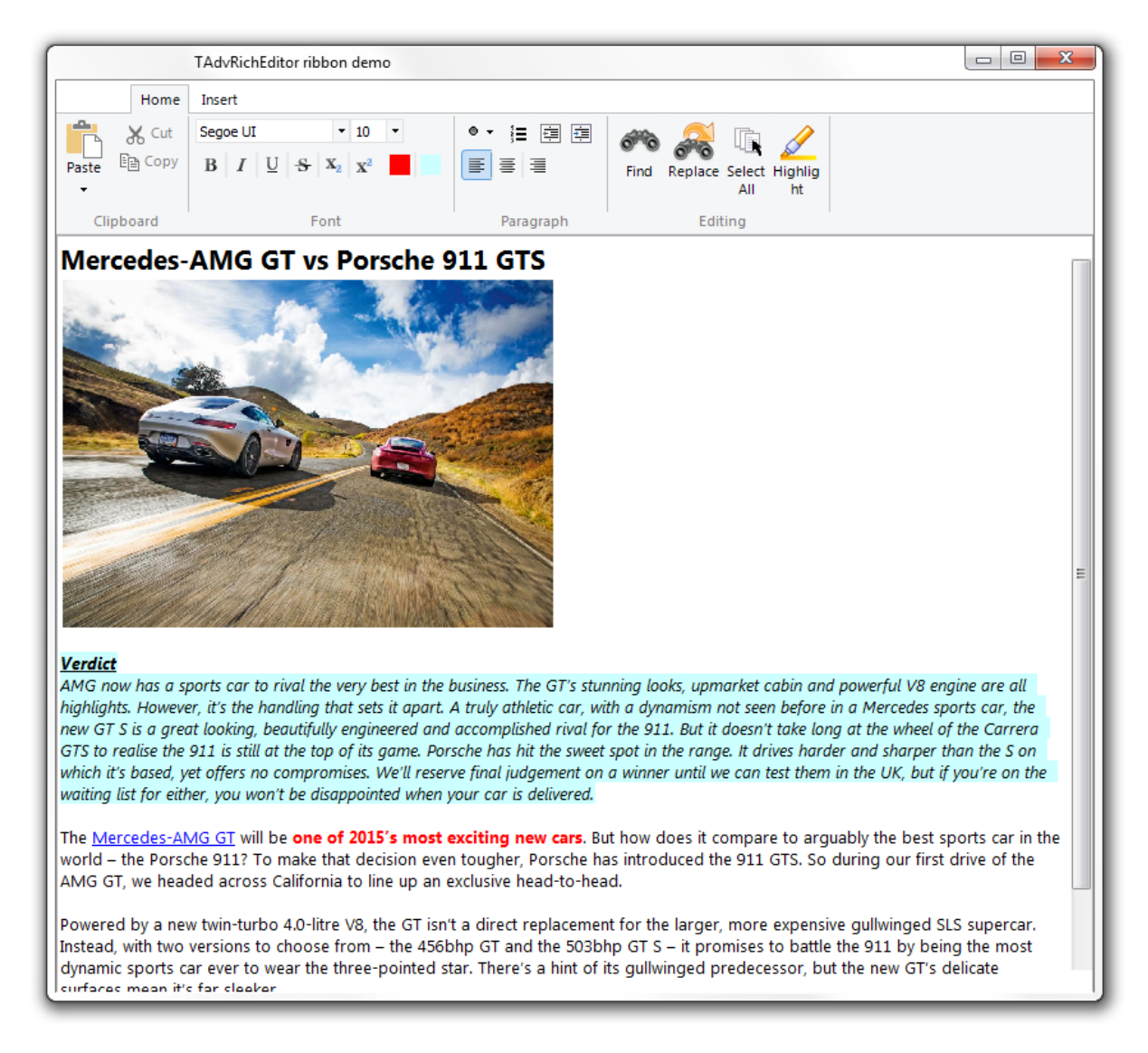

To start using the toolbars, simple drop one of the needed buttonbar on the form or toolbars on either a TAdvDockPanel or TAdvOfficePage.

#### **TAdvRichEditorEditButtonBar,TAdvRichEditorFormatButtonBar**

These are two button bars, built using standard VCL Panels & speedbuttons. The TAdvRichEditorEditButtonBar gives access to file open/save functions, clipboard functions and Undo/Redo. The TAdvRichEditorFormatButtonBar offers all control over font, colors, alignment, indenting, bullets as well as inserting images, hyperlinks and special characters.

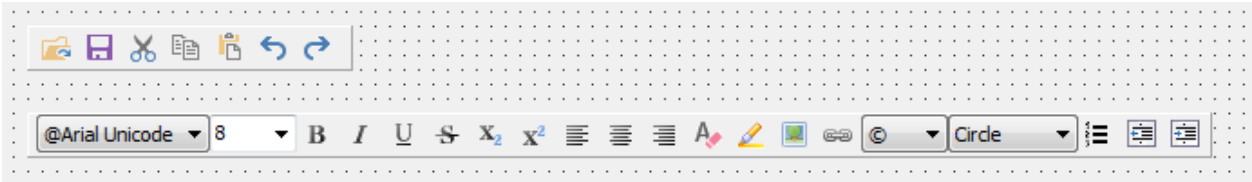

#### **TAdvRichEditorEditToolBar, TAdvRichEditorFormatToolBar, TAdvRichEditorEditingToolbar**

These are three toolbars designed to be used in combination with a TAdvDockPanel. The toolbars are divided in functions for Open/Save/Clipboard/Undo/Redo with the TAdvRichEditorEditToolBar, changing font characteristics, alignment, bullets, indents, colors and inserting images, hyperlinks, special characters with the TAdvRichEditorFormatToolbar and finally, Find & Replace, highlight and Select-All with the TAdvRichEditorEditingToolbar.

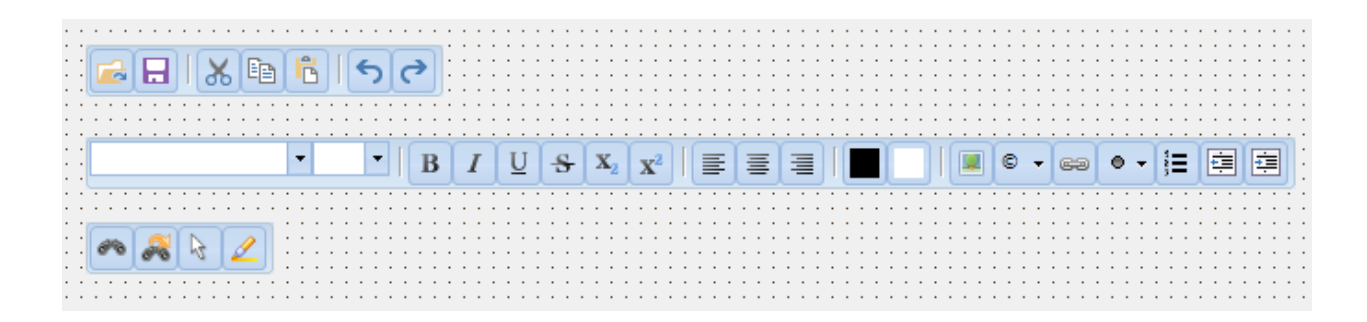

**TAdvRichEditorClipboardRibbonToolBar, TAdvRichEditorFormatRibbonToolBar, TAdvRichEditorParagraphRibbonToolBar, TAdvRichEditorInsertRibbonToolBar, TAdvRichEditorEditingRibbonToolBar**

For use with a ribbon user-interface, the different functions for the TAdvRichEditor were divided in 5 parts:

TAdvRichEditorClipboardRibbonToolBar: clipboard functions TAdvRichEditorFormatRibbonToolBar: font formatting functions TAdvRichEditorParagraphRibbonToolBar: alignment, indenting, bullet functions TAdvRichEditorInsertRibbonToolBar: inserting images, hyperlink, special characters TAdvRichEditorEditingRibbonToolBar: find & replace, select-all and highlight

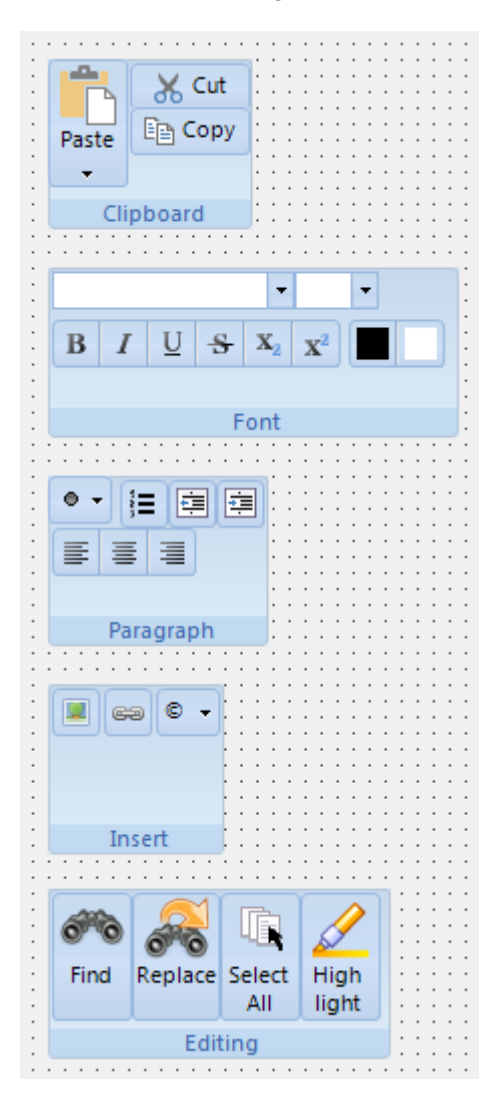

#### <span id="page-22-0"></span>**Importing & exporting in rich text**

TAdvRichEditor comes with a component to allow to import or export its content in rich text (.RTF) files.

Performing such export or import is easy. Drop a TAdvRichEditorRTFIO component on the form and connect the TAdvRichEditor to this non-visual component's RichEditor property.

*Export*

Simply call:

AdvRichEditorRTFIO.Save(FileName);

*Import*

Simply call:

AdvRichEditorRTFIO.Load(FileName);

#### <span id="page-22-1"></span>**Importing & exporting in HTML format**

TAdvRichEditor comes with a component to allow to export its content in HTML (.HTML) files. It is also possible to import from files that use a HTML subset (mini HTML) described here: <http://www.tmssoftware.com/site/minihtml.asp>

Performing such export or import is easy. Drop a TAdvRichEditorHTMLIO component on the form and connect the TAdvRichEditor to this non-visual component's RichEditor property.

*Export*

Simply call:

AdvRichEditorHTMLIO.Save(FileName);

Notice that for HTML export, the default behaviour is that all images used in the document are exported as separate linked image files in the same folder where the .HTML file is generated. If it is preferred that images are generated in a different folder, use the 2<sup>nd</sup> default parameter ImagePath:

AdvRichEditorHTMLIO.Save(FileName, ImagePath);

**Import**

This is limited to mini HTML files and import is done via the non-visual component TAdvRichEditorMiniHTMLIO. In the same way as TAdvRichEditorHTMLIO, assign the TAdvRichEditor instance via TAdvRichEditorMiniHTMLIO.RichEditor. The component provides the following overloads to import from HTML:

```
 procedure Load(HtmlValue: string; const Images: TCustomImageList; const 
Pictures: TGDIPPictureContainer = nil); overload;
    procedure Load(FileName: string); overload;
    procedure Load(AStream: TStream); overload;
```
This way, it can import from a simple HTML formatted string, a file with HTML formatted text or a stream. In the case of loading from a HTML formatting string, 2 extra parameters Images & Pictures can be used as containers for referenced images in the HTML formatted string.

Finally, one more helper method is available in TAdvRichEditorMiniHTMLIO:

procedure Insert(HtmlValue: string);

This inserts the formatted text from a HTML formatted string at caret position in the TAdvRichEditor.

#### <span id="page-23-0"></span>**Exporting to PDF**

The TMS Component Pack also contains a component for exporting the TAdvRichEditor content to PDF file.

Drop a TAdvRichEditorPDFIO component on the form and connect the TAdvRichEditor to this nonvisual component's RichEditor property.

Then simply call:

AdvRichEditorPDFIO.Save(FileName);

TAdvRichEditorPDFIO comes with settings for header and footer as well as metadata. Header and footer can as such be optionally generated for the PDF file independently from the TAdvRichEditor content.

#### <span id="page-24-0"></span>**Import or export to mini-HTML**

With the component TAdvRichEditor.MiniHTMLIO, it is possible to read or write the contents of the TAdvRichEditor in mini-HTML format. Mini-HTML is a subset of HTML and is described at: <http://www.tmssoftware.com/site/minihtml.asp>

To use TAdvRichEditorMiniHTML to read or write its contents in HTML, drop TAdvRichEditorMiniHTML on the form and connect the TAdvRichEditor instance to TAdvRichEditorMiniHTMLIO.RichEditor.

Call TAdvRichEditorMiniHTMLIO.Load(FileName: string) to load the content from a HTML file.

Call TAdvRichEditorMiniHTMLIO.Save(FileName: string) to save the content to a HTML file.

In addition to saving to file, it is also possible to save to a stream or get the content as HTML:

TAdvRichEditorMiniHTMLIO.Save(AStream: TStream) : saves the content in HTML format to stream

TAdvRichEditorMiniHTMLIO.AsString: string : returns the content in HTML format as string

In addition to loading from file, it is also possible to get the content from a stream or a HTML formatted string:

TAdvRichEditorMiniHTMLIO.Load(AStream: TStream);

Loads the content from a stream containing the HTML formatted text.

TAdvRichEditorMiniHTMLIO.Load(HtmlValue: string; const Images: TCustomImageList; const Pictures: TPictureContainer = nil);

HTMLValue contains the content as HTML formatted string. Optionally, for passing pictures, an imagelist or picturecontainer can be used in case the HTML formatted string references pictures in an imagelist or picturecontainer.

#### <span id="page-25-0"></span>**TAdvRichEditor actions**

TAdvRichEditor also registered various actions that can be used to quickly hookup visual controls to perform actions on the TAdvRichEditor.

Currently following actions are registered and available from the action manager in the IDE:

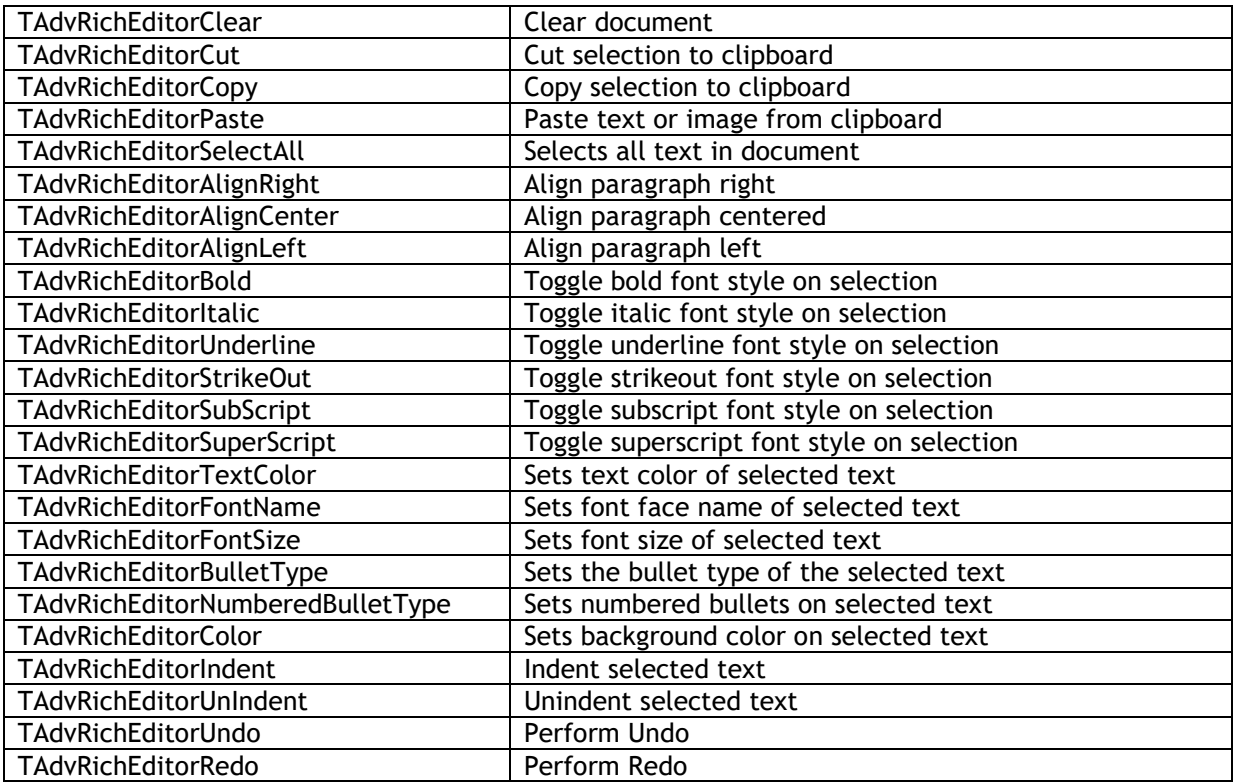

#### <span id="page-26-0"></span>**TDBAdvRichEditor**

TDBAdvRichEditor is a DB-aware version of TAdvRichEditor. It allows to connect the rich editor directly to a database that stores the content of the editor in a blob field. To start using the TDBAdvRichEditor, drop a dataset on the form and connect it via a datasource to the TDBAdvRichEditor.DataSource property. Set the blob field where the content is stored via TDBAdvRichEditor.DataField.

In addition to enabling to hookup the content of the rich editor to a dataset, the TDBAdvRichEditor can also perform merging with another dataset. To do this, drop a merge dataset on the form and connect it via a datasource to TDBAdvRichEditor.MergeSource. When executing TDBAdvRichEditor.Merge, the rich editor will now try to find the value for the merge fields in the dataset.

Example:

When the merge dataset contains the DB fields:

NAME: VARCHAR(25) PRENAME: VARCHAR(25) CITY: VARCHAR(25) PICTURE: BLOB

then, on the position in the text where this DB field values should be inserted, add merge fields with the name set to the DB fieldname, i.e. use DBAdvRichEditor.SetSelectionMergeField(DBFieldName) for each of the fields.

When TDBAdvRichEditor.Merge is now called, the field data (text / images) from the current record in the merge dataset will now be set at these positions in the rich editor.

### tmssoftware<u>;com</u>

#### <span id="page-27-0"></span>**Spell check with TAdvRichEditor**

Not available in the stand-alone TAdvRichEditor product but as part of the TMS Component Pack, it comes with a spell check engine and several UI components to perform spell check & auto-correct either while typing in the TAdvRichEditor or statically on the document. To use spell check with TAdvRichEditor, simply drop the non-visual component TAdvRichEditorSpellCheck on the form and connect the TAdvRichEditor instance to TAdvRichEditorSpellCheck.RichEditor.

With the option TAdvRichEditorSpellCheck.SpellCheckAction, it can be controlled what action is performed during typing.

SpellCheckAction:

spcNone: while typing, no action is performed spcMarkError: when a misspelled word is typed, it is marked with red underline spcAutoCorrect: when a misspelled word is typed, it is automatically replaced by the first matching word

Other than performing a spell check while typing, it is possible to perform a spell check on the entire document.

The spell check on the entire document is initiated with TAdvRichEditorSpellCheck.CheckDocument:

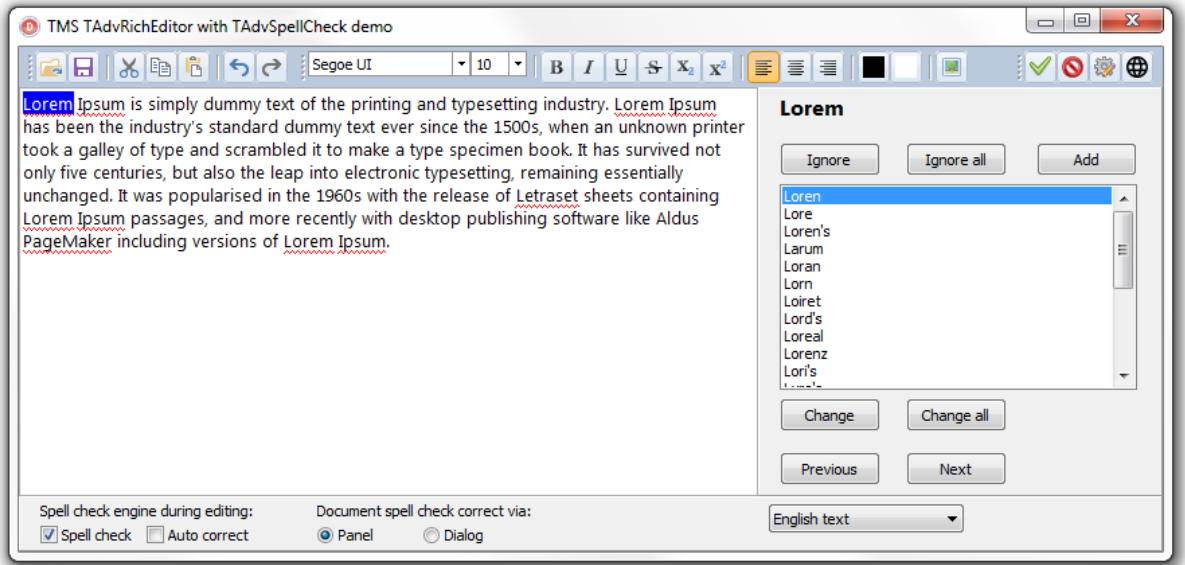

This performs an asynchronous spell check of the document. When the spell check is finished, the event OnRequestsProcessed is triggered.

In addition to the core spell check engine for TAdvRichEditor, two additional user interface components are available: TAdvRichEditorSpellCheckDialog and TAdvRichEditorSpellCheckPanel. These components can be dropped on the form. Connect the spell check engine and TAdvRichEditor instance to the TAdvRichEditorSpellCheckPanel.SpellCheck and

TAdvRichEditorSpellCheckPanel.RichEditor properties respectively. This allows to automatically interact with the correction of a spell-checked document without any code needed except the initialization when the spell check is complete. This is commonly done with:

```
procedure TForm1.AdvRichEditorSpellCheck1RequestsProcessed(Sender: TObject;
  Context: TProcessRequestContext);
begin
  AdvRichEditor1.SelectError(esFirst);
  AdvRichEditorSpellCheckPanel1.DoUpdate;
end;
```
This code selects the first incorrect word in the TAdvRichEditor instance and then instructs the panel to initialize itself with the suggestions list for this first misspelled word.

#### **Built-in proofing docking toolbar and proofing ribbon toolbar**

TAdvRichEditor also comes with ready-to-use docking & ribbon proofing toolbars:

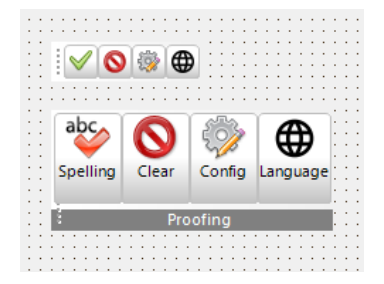

The toolbar features four buttons:

- Perform spell check of the document
- Clear all marked spell check errors
- Configure the spell check engine
- Choose the language

Via the Options property, any of these toolbar buttons can be turned on or turned off.